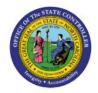

# **VIEW SUPPLIERS**

P2P

## **QUICK REFERENCE GUIDE P2P-03**

## **Purpose**

The purpose of this Quick Reference Guide (QRG) is to provide a step-by-step explanation of how to View Suppliers in the North Carolina Financial System (NCFS).

#### Introduction and Overview

This QRG covers how to view suppliers in NCFS which will enable you to view suppliers which are created.

# **View Suppliers**

To view suppliers in NCFS, please follow the steps below:

- 1. Log in to the NCFS portal with your credentials to access the system.
- 2. On the **Home** page, click the **Procurement** tab, and click the **Suppliers** app.

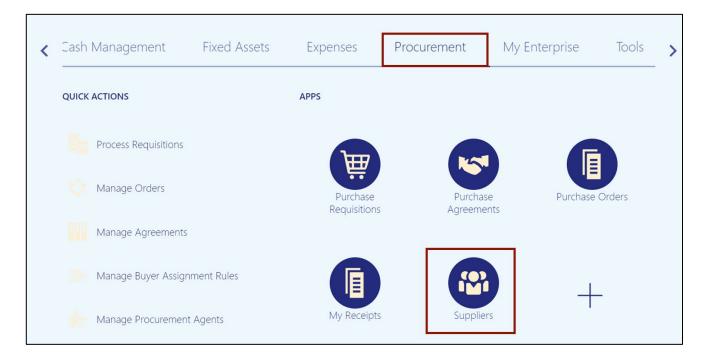

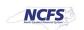

3. On the **Overview** dashboard, click the **Tasks** [ ] icon, and click **Manage Suppliers**.

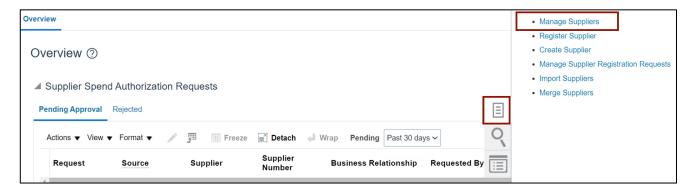

4. Enter the keywords for the supplier in the \*Keywords field.

In this example, we choose AT&T CORP and click the Search button.

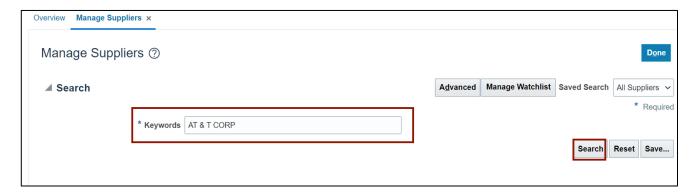

5. Click the **Supplier** link.

In this example, we choose AT&T CORP.

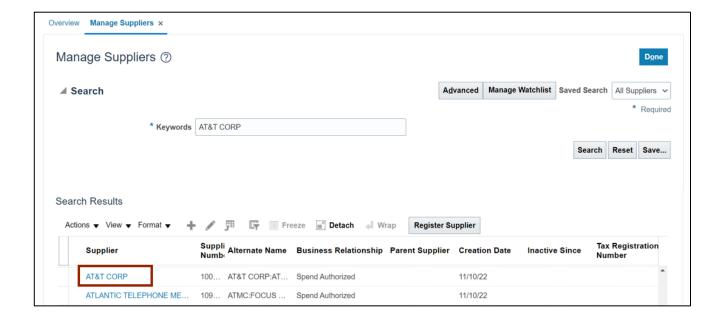

6. On the **Edit Supplier** page, click the **Profile** tab and validate the **Supplier Profile** information.

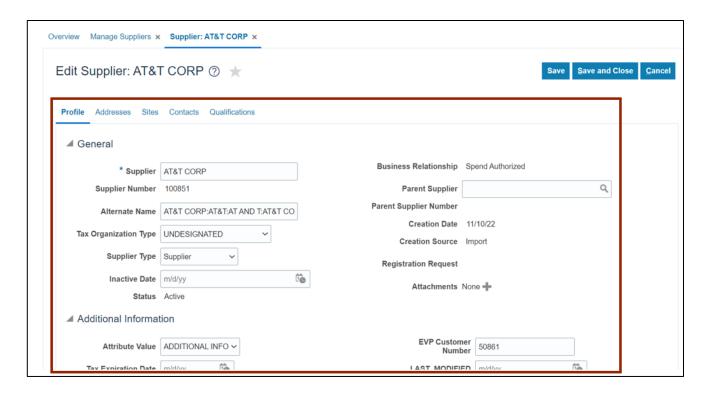

7. Click the **Addresses** tab and validate the address information.

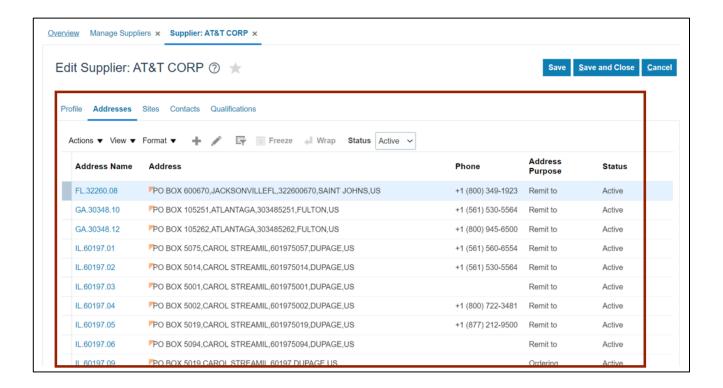

8. Click the Address Name link.

In this example, we choose FL.32260.08.

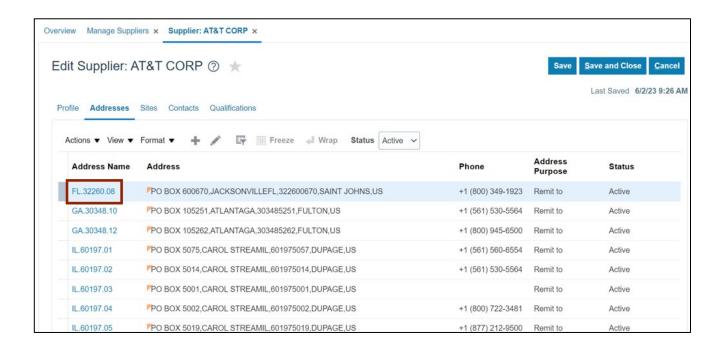

9. Validate the Address. If the address added is correct, click the **Save and Close** button.

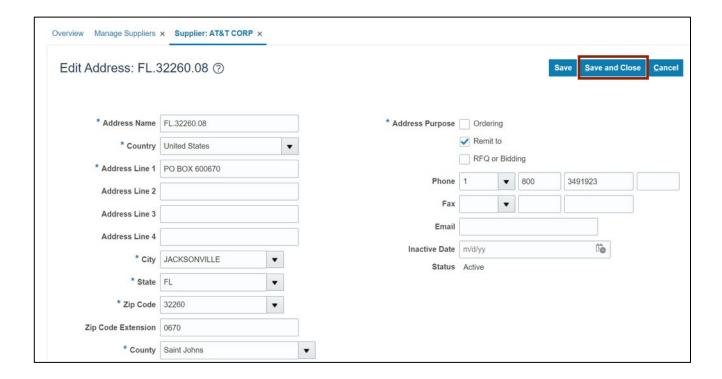

10. Click the **Sites** tab and validate the site information.

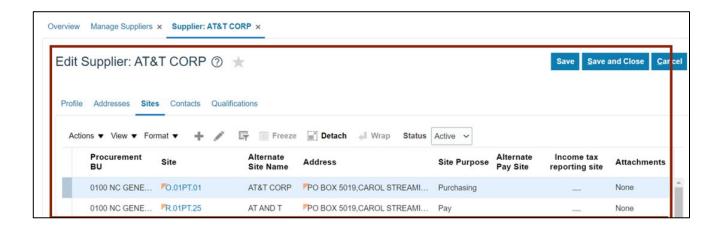

#### 11. Click the Site link.

In this example, we choose **0.01PT.01**.

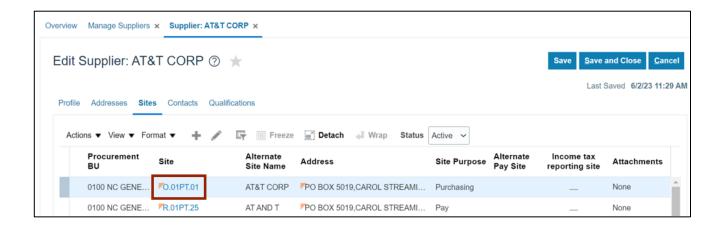

12. Validate the supplier site, click the Save and Close button.

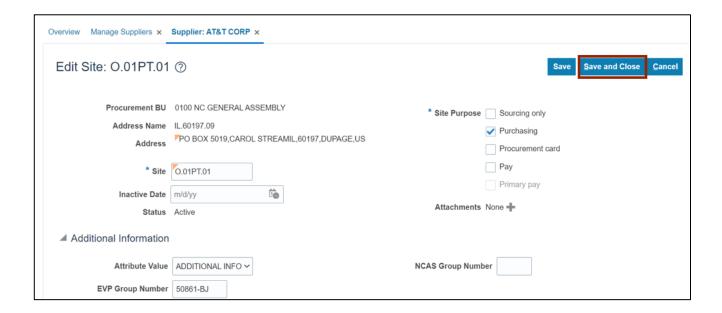

#### 13. Click the Save and Close button.

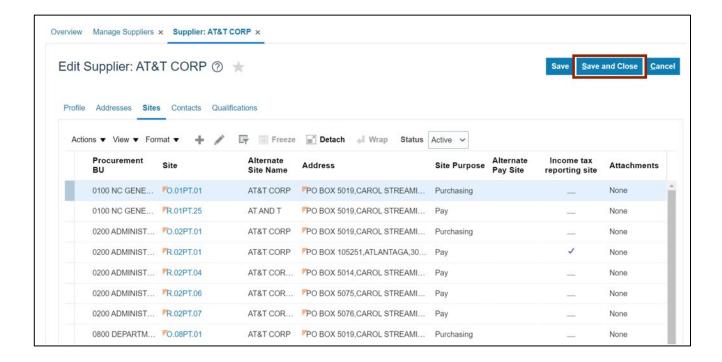

Note: Click the **Contacts** tab to view the supplier's contacts information.

# Wrap-Up

View suppliers using the steps above for any suppliers which are created.

#### **Additional Resources**

### Web-Based Training (WBT)

PO002: Supplier Inquiry